# STEPS TO REGISTER YOUR ID CARD

1. Place your ID card on top of the card reader attached to the copier/ printer.

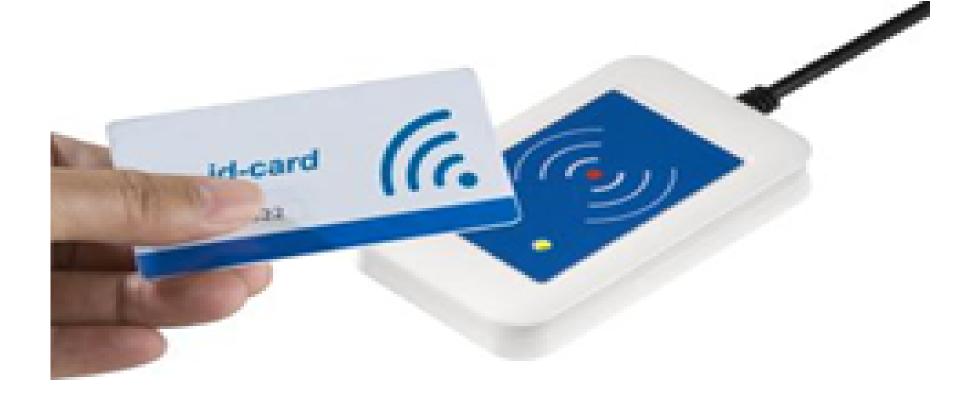

2. Copier screen will show below display, click on the box as interacted in red.

| PaperCu   | Associate New Card                                                                               |
|-----------|--------------------------------------------------------------------------------------------------|
|           | ess to device functions is denied. To associate this card with your ac<br>username and password. |
| Username: | Click on the box                                                                                 |
| Password: |                                                                                                  |
|           | Associate Card                                                                                   |
|           |                                                                                                  |
|           |                                                                                                  |

PaperCut MF 11.2.14053

3. The below pop-up keyboard will appear, Type in your GUtech ID and click OK when done

| *****                                                                         |
|-------------------------------------------------------------------------------|
|                                                                               |
| Basic   Back Space Clear                                                      |
| 1 2 3 4 5 6 7 8 9 0 - +<br>Q W E R T Y U I O P [ ] \<br>A S D F G H J K L ; . |
| Z X C V B N M , . / @<br>Caps Shift Space                                     |
| CANCEL OK                                                                     |

- 4. Repeat steps 2 & 3 for the password
- 5. When done typing your GUtech ID and Password click on the Associate card button

| PaperCu   | Associate New Card                                                                                  |
|-----------|----------------------------------------------------------------------------------------------------|
|           | ess to device functions is denied. To associate this card with your accou<br>username and password. |
| Username: | 12-0467                                                                                             |
| Password: | ********                                                                                            |
|           | Associate Card  Click here when done typing the above information                                   |
|           |                                                                                                    |
|           |                                                                                                    |

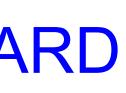

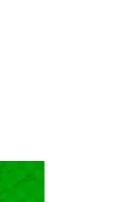

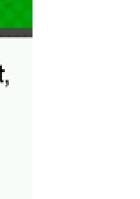

# **STEPS TO PRINT** Send print job from a computer

## A. Send a print job from a computer with GUtech log-in

Use the command print in the software; for example: in MS word press Ctrl+P to print the document and in the pop-up screen with selection of printers. Select Toshiba Findme and select the desired paper size A4 or A3 and click on print

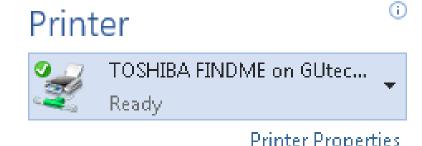

븝 Print

## B. Send a print job from a personal computer, Mobile, and other devices through web browser.

Type the following URL in the web browser: http://myprint.gutech.edu.om

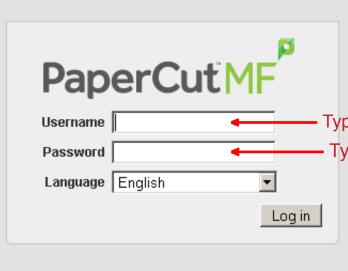

After login-in the below screen will be displayed Click on web print to upload doc.

| To transfer creadit to   | PaperCutMF           |                              |                                                   |  |  |
|--------------------------|----------------------|------------------------------|---------------------------------------------------|--|--|
| another student click    |                      | Summary                      |                                                   |  |  |
|                          | Summary              |                              |                                                   |  |  |
| on transfer              | Rates                | Username                     | 12-0467 <                                         |  |  |
|                          | Redeem Card          | Balance                      | OMR2.000                                          |  |  |
|                          | Transfers            | Total print jobs             | 0                                                 |  |  |
|                          | Transaction History  | Total pages                  | 0                                                 |  |  |
|                          | Recent Print Jobs    |                              |                                                   |  |  |
|                          | Jobs Pending Release | Activity                     |                                                   |  |  |
|                          | Change Details       | -                            |                                                   |  |  |
|                          | Web Print            |                              | Balance history for 12-0467                       |  |  |
|                          | Log Out              | OMR2.000                     |                                                   |  |  |
|                          |                      | OMR1.750 -                   |                                                   |  |  |
| To upload document for   |                      | OMR1.500 -                   |                                                   |  |  |
|                          |                      | g OMR1.250                   |                                                   |  |  |
| printing aliak Mah Drint |                      | 9 OMR1.250 -<br>E OMR1.000 - |                                                   |  |  |
| printing click Web Print |                      | OMR0.750                     |                                                   |  |  |
|                          |                      | OMR0.500 -                   |                                                   |  |  |
|                          |                      | OMR0.250 -                   |                                                   |  |  |
|                          |                      | OMR0.000                     | las 20 las 20 las 24 las 26 las 20 las 20 las 45  |  |  |
|                          |                      | 18.                          | Jan 20 Jan 22 Jan 24 Jan 26 Jan 28 Jan 30 Jan 1 F |  |  |

### Click on **Submit a job** to upload doc.

|                      | Web Print                                                                                                    |                                                  |               |       |               |         |
|----------------------|----------------------------------------------------------------------------------------------------|--------------------------------------------------|---------------|-------|---------------|---------|
| Summary              | •                                                                                                    |                                                  |               |       |               |         |
| Rates                | Web Print is a service to enable printing for laptop, wireless and<br>unauthenticated users without the need to install print drivers. To upload a |                                                  |               |       |               |         |
| Transfers            |                                                                                                    | document for printing, click Submit a Job below. |               |       |               |         |
| Transaction History  |                                                                                                    |                                                  |               |       | <u>Submit</u> | a Job » |
| Recent Print Jobs    |                                                                                                    |                                                  |               |       |               |         |
| Jobs Pending Release | Submit Time                                                                                                    | Printer                                          | Document Name | Pages | Cost          | Status  |
| Change Details       | A/                                                                                                    |                                                  |               |       |               |         |
| Web Print            | No active jobs                                                                                                    |                                                  |               |       |               |         |
|                      |                                                                                                    |                                                  |               |       |               |         |

Type in number of copies and click on *Upload documents* 

Web Print 1. Printer 2. Options 3. Upload 3. Upload Documen

### Click on *Upload from computer* and select the file to be printed and Click on **Upload and Complete**

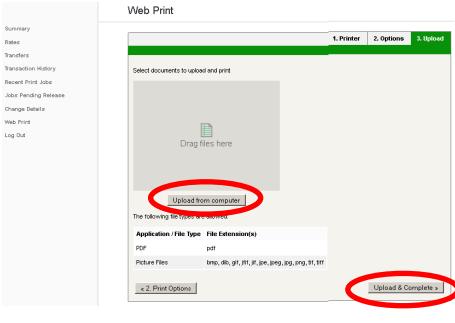

Supported format are; 1. PDF 2. Image formats:-- bmp, dib, gif, jfif, jif, jpe, jpeg, jpg, png, tif, tiff 3. Make sure page size of the file to be sent is already adjust to A4 or A3 to have printed correctly.

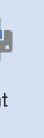

- Type your email passowro

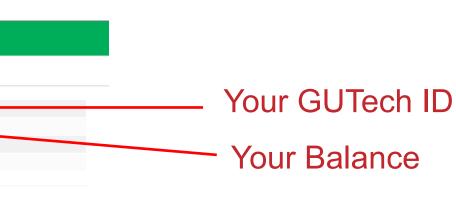

# STEPS TO PRINT 2. Retrieve your sent print job from the printer

- 1. Place your ID card on top of the card reader attached to the copier/ printer.
- 2.The below image with your information will be displayed on the screen Click on Select Jobs
- 3.Click on print if you would like to print the document or click on cancel to cancel the print. The cost of the document will be displayed and will be charged if the document is printed.
- 3. Print from a USB Supported format are;

2. Image formats:-- bmp, dib, gif, jfif, jif, jpe, jpeg, jpg, png, tif, tiff 1. Place your ID card on top of the card reader attached

- to the copier/ printer.
- 2.Plug in your USB to the printer. In color printer the plug is in the right side of the printer. In Gray scale printer the USB plug is the front right side of the printer.
- 3. Press on the print key
- 4. Select the option USB from the drop-down list

4. Select the file/files to be printed and click on print on the screen

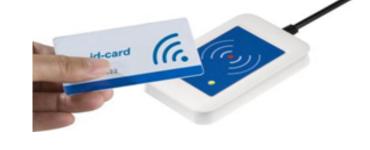

| PaperCut                | User Information          |             |
|-------------------------|---------------------------|-------------|
| Welcome: xx-xxxx        |                           |             |
| Print Jobs pending re   | elease:                   |             |
| Pending job             | s: 1                      | Select Jobs |
| Your copy/scan/fax u    | isage will be charged to: |             |
| Username:               |                           | ch ID       |
| Account :<br>Balance: ( | OMR 1.000 Your Balan      | се          |

| PaperCut User Information |            | Job status Refresh Print All Back |          |       |        |
|---------------------------|------------|-----------------------------------|----------|-------|--------|
| Time                      | Document   | Pages                             | Cost     |       |        |
| 6:50:32                   | GUtech.pdf | 1                                 | OMR0.040 | Print | Cancel |
|                           |            |                                   |          |       |        |
|                           |            |                                   |          |       |        |
|                           |            |                                   |          |       |        |
|                           |            |                                   |          |       |        |
|                           |            |                                   |          |       |        |

Please note: The document will be available in the server for 24 hours for printing.

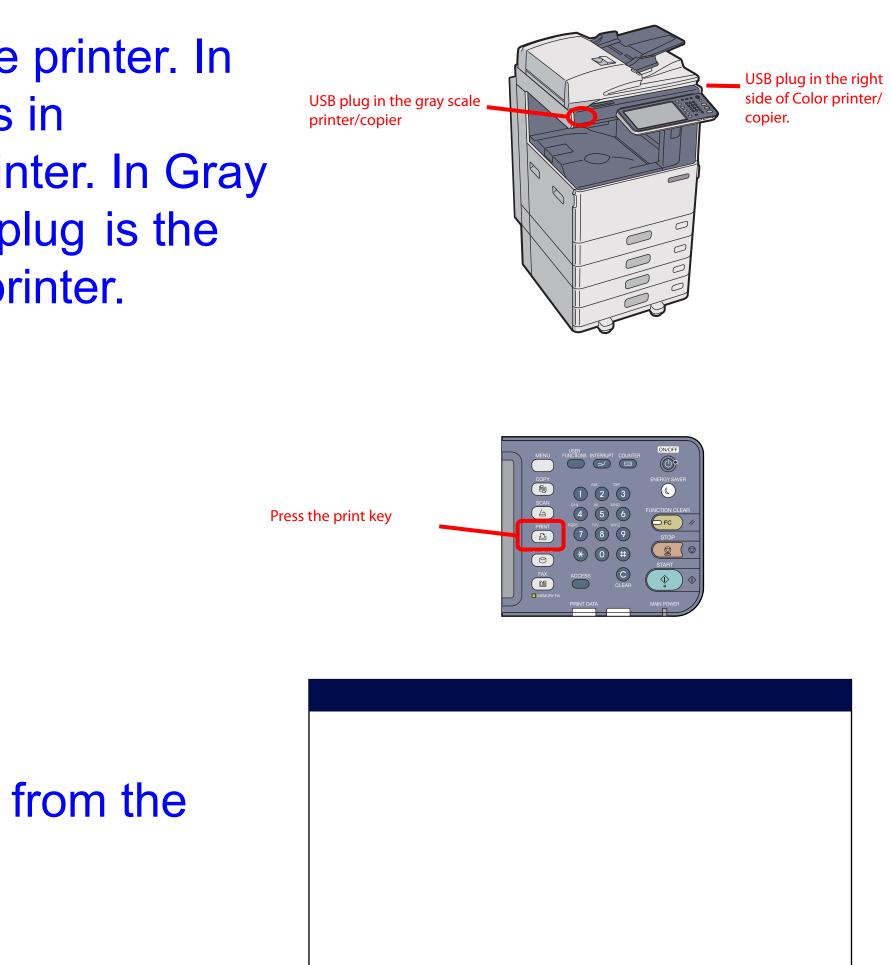

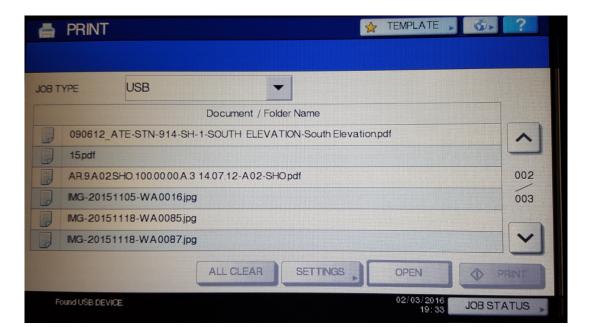